## 在Cisco Business 250或350系列交換器上設定簡 易網路管理通訊協定(SNMP)社群

### 目標

Ī 簡單網路管理協定(SNMP)是一種網路管理協定,有助於記錄、儲存和共用有關網路中裝置的資訊。 這有助於管理員解決網路問題。SNMPv1和SNMPv2中的訪問許可權由社群的定義管理。團體名稱 是SNMP管理站和裝置之間的共用金鑰。

本文旨在向您展示如何在交換器上設定SNMP社群。假設已為該裝置配置了SNMP檢視。有關更多 資訊,請點選<mark>[此處](/content/en/us/support/docs/smb/switches/Cisco-Business-Switching/kmgmt-2513-configure-snmp-views-cbs.html)</mark>。要瞭解有關SNMP組的詳細資訊,請按一下[此處。](/content/en/us/support/docs/smb/switches/Cisco-Business-Switching/kmgmt-2514-configure-snmp-groups-cbs.html)

#### 適用裝置 |軟體版本

- CBS250(<u>產品手冊)</u> | 3.0.0.69(下載<u>最新版本)</u>
- CBS350(<u>產品手冊)</u> | 3.0.0.69(下載<u>最新版本)</u>
- CBS350-2X(<u>產品手冊)</u> | 3.0.0.69(下載<u>最新版本)</u>
- CBS350-4X(<u>產品手冊)</u> | 3.0.0.69(下載<u>最新版本)</u>

#### 在交換器上設定SNMP社群 in 1999.

步驟1.登入到交換機的基於Web的實用程式。

步驟2.將顯示模式更改為Advanced。

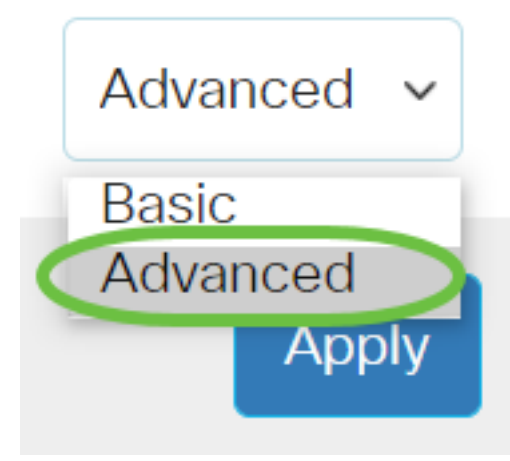

步驟3.選擇SNMP > Communities。

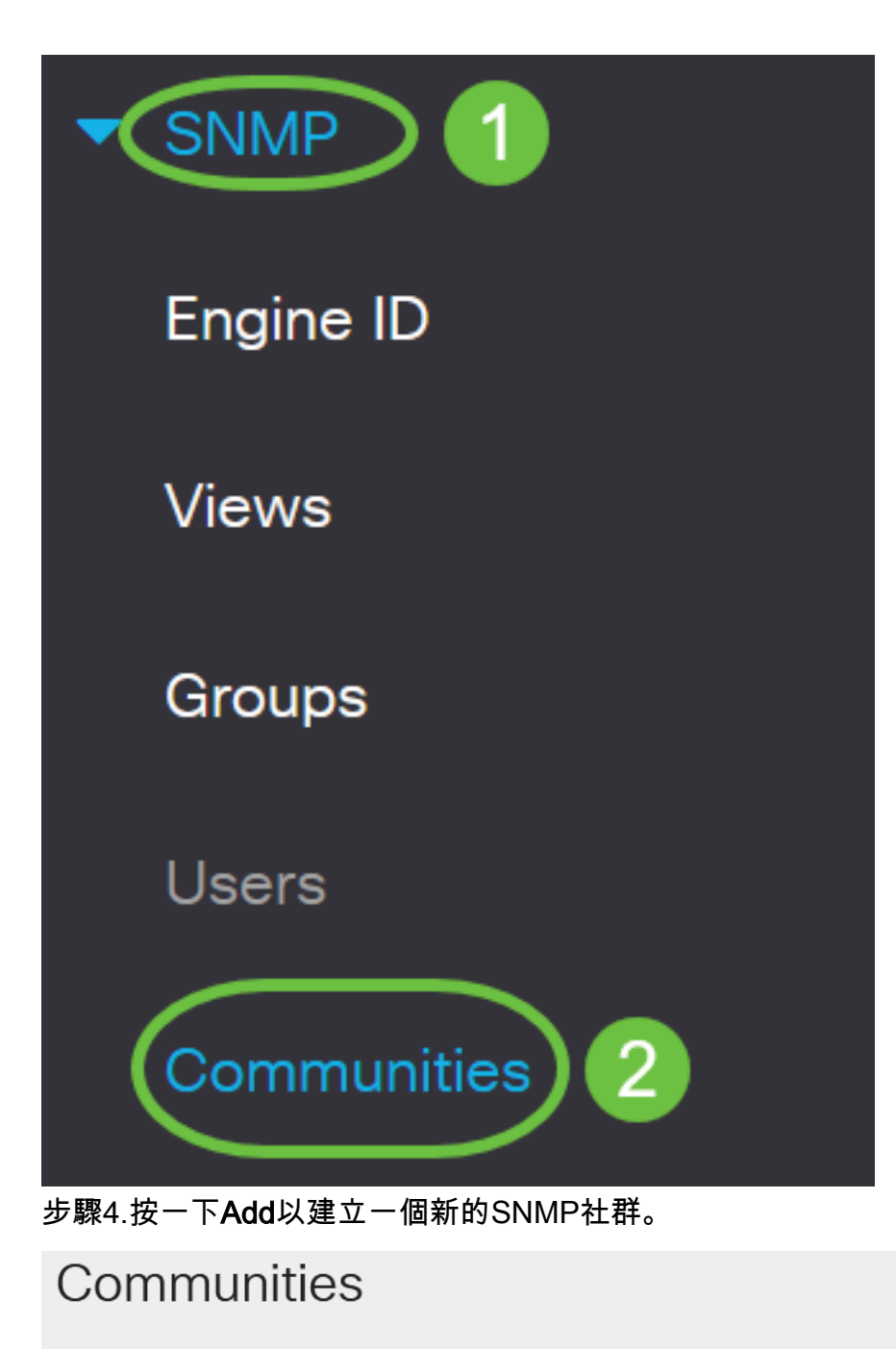

The SNMP service is currently disabled. For a community configuration to be effective, the SNMP service must be enabled.

#### **Community Table**

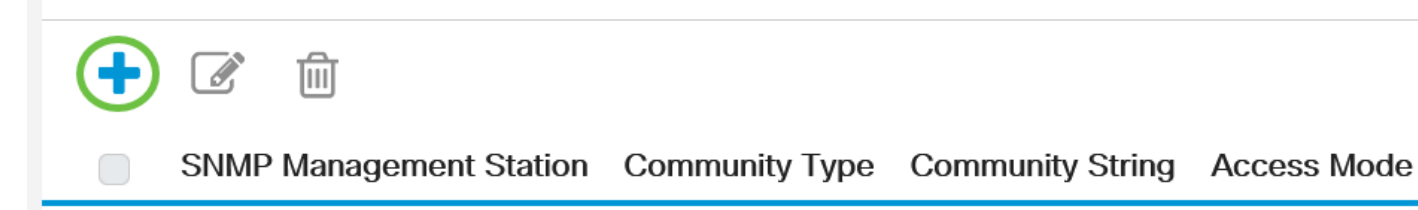

步驟5.按一下SNMP管理站的單選按鈕。選項包括:

- 全部 此選項使任何IP裝置都能存取SNMP社群。
- 使用者定義 此選項可讓您手動輸入管理站IP地址。

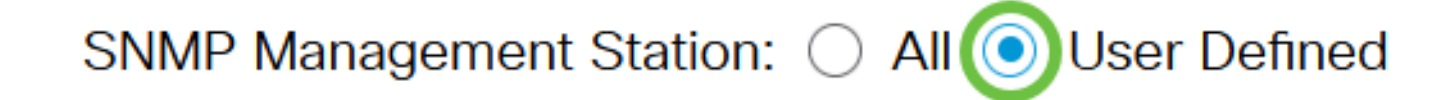

在此示例中,選擇了User Defined。如果選擇全部,請跳至[步驟8。](#page-3-0)

步驟6.按一下所需IP版本的單選按鈕。選項包括:

• 版本6 — 如果管理站IP地址是IPv6地址,請選擇此選項。

• 版本4 — 如果管理站IP地址是IPv4地址,請選擇此選項。

## **Add SNMP Community**

SNMP Management Station: ○ All ● User Defined Version 6 0 Version 4

**IP Version:** 

在本例中,選擇了版本6。如果選擇版本4,請繼[續步驟8](#page-3-0)。

步驟7.選擇IPv6地址型別。選項包括:

- Link Local 當地址以FE80開頭、在單個網路鏈路上唯一標識並用於本地網路通訊時,選擇此 選項。
- 全域性 當可從其他網路存取使用的地址時,會選擇此選項。

SNMP Management Station: ( ) All ( ) User Defined  $\bullet$  Version 6  $\circ$  Version 4 **IP Version:** C Link Local C Global IPv6 Address Type:

在本示例中,選擇了Link Local。如果選擇全域性,請跳至步<mark>驟10</mark>。

<span id="page-3-0"></span>步驟8.從Link Local Interface下拉選單中選擇接收地址所經過的介面。選項包括:

- VLAN 此選項使用虛擬區域網(VLAN)作為接收地址的介面。VLAN有助於建立邏輯廣播域 ,這些域可以跨越網路中的一台或多台交換機。
- ISATAP 此選項使用站點內自動隧道定址協定(ISATAP)以三種方式提供隧道:主機到路由器
- 、路由器到主機和主機到主機配置。ISATAP是連線IPv4網路中雙堆疊節點的點對多點隧道機制
- ,用於連線IPv4和IPv6網路。

# **Add SNMP Community**

SNMP Management Station: ◯ All ● User Defined

**IP Version:** 

**IPv6 Address Type:** 

Link Local Interface:

**\*** IP Address:

 $\bullet$  Version 6  $\circ$  Version 4  $\odot$  Link Local  $\odot$  Global VLAN 1  $\sim$ **VLAN1** 

在本範例中,選擇VLAN 1。

步驟9.在IP Address欄位中輸入SNMP管理站的IP地址。

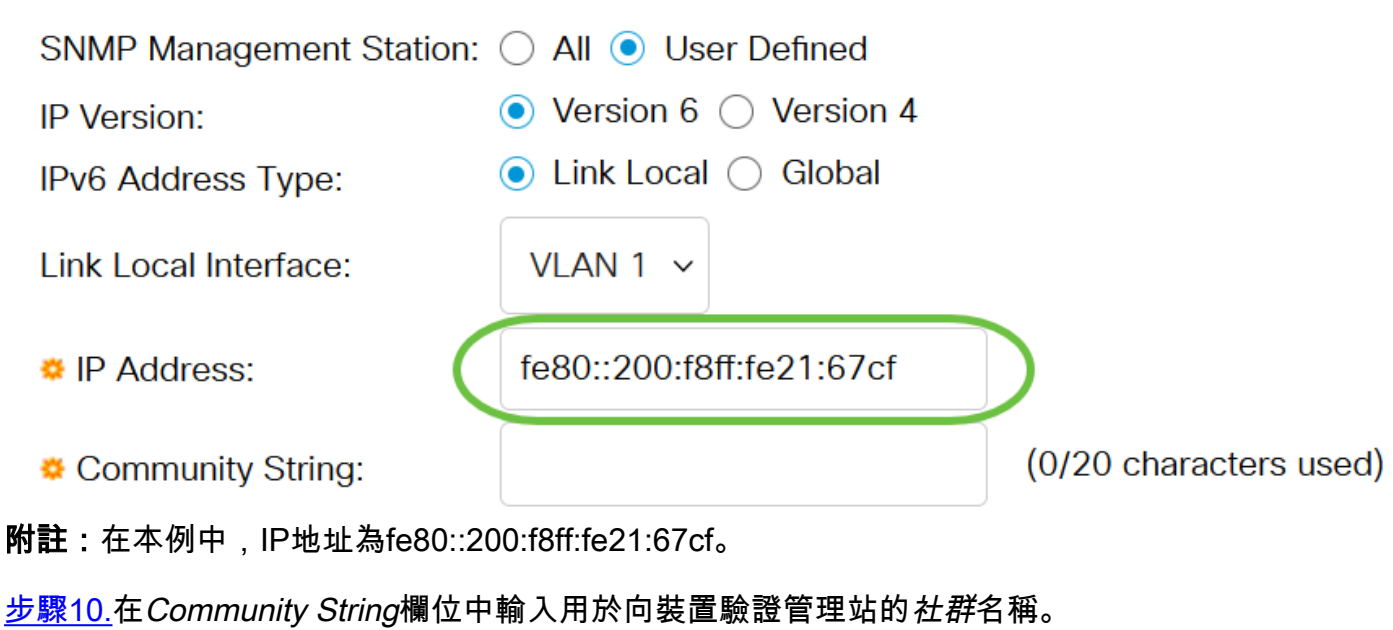

### <span id="page-4-0"></span>**Add SNMP Community**

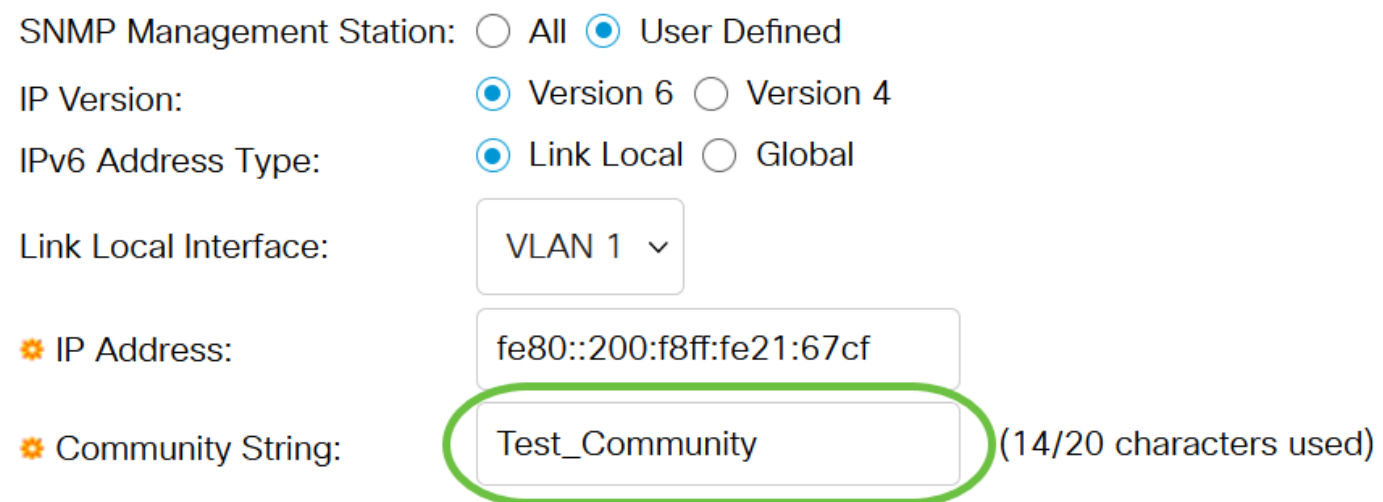

在本示例中,社群字串是Test\_Community。

步驟11.選擇給定社群的一個單選按鈕。

- 基本 基本模式幫助選擇社群訪問級別。選項包括:
- 只讀 使用者只能讀取。
- 讀寫 使用者可以讀寫,並可以更改裝置配置。但是他們無法修改社群。
- SNMP管理員 所有使用者都可以訪問所有裝置配置並修改社群。
- 高級 僅當在步驟7中選擇了IPv6本地鏈路時,此選項才可用。它授予與組名關聯的組成員的 訪問許可權。從Group Name下拉選單中選擇組名。

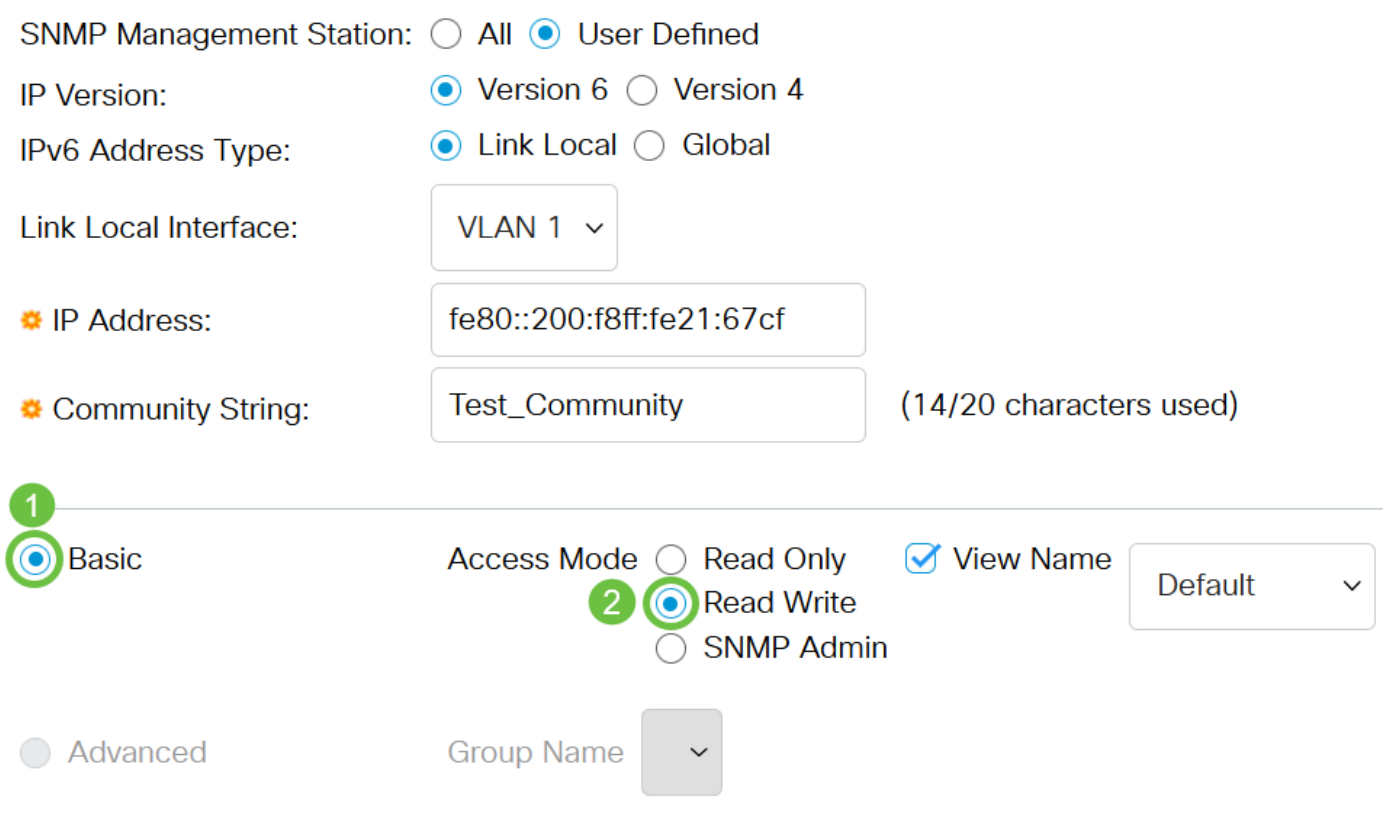

在本例中,選擇了Basic。

步驟12.(可選)選中View Name覈取方塊,然後從View Name下拉選單中選擇SNMP檢視的名稱 ,該清單指定授予訪問許可權的MIB子樹的集合。這允許您根據從「基本」模式中選擇的選項授予 適當的許可權。

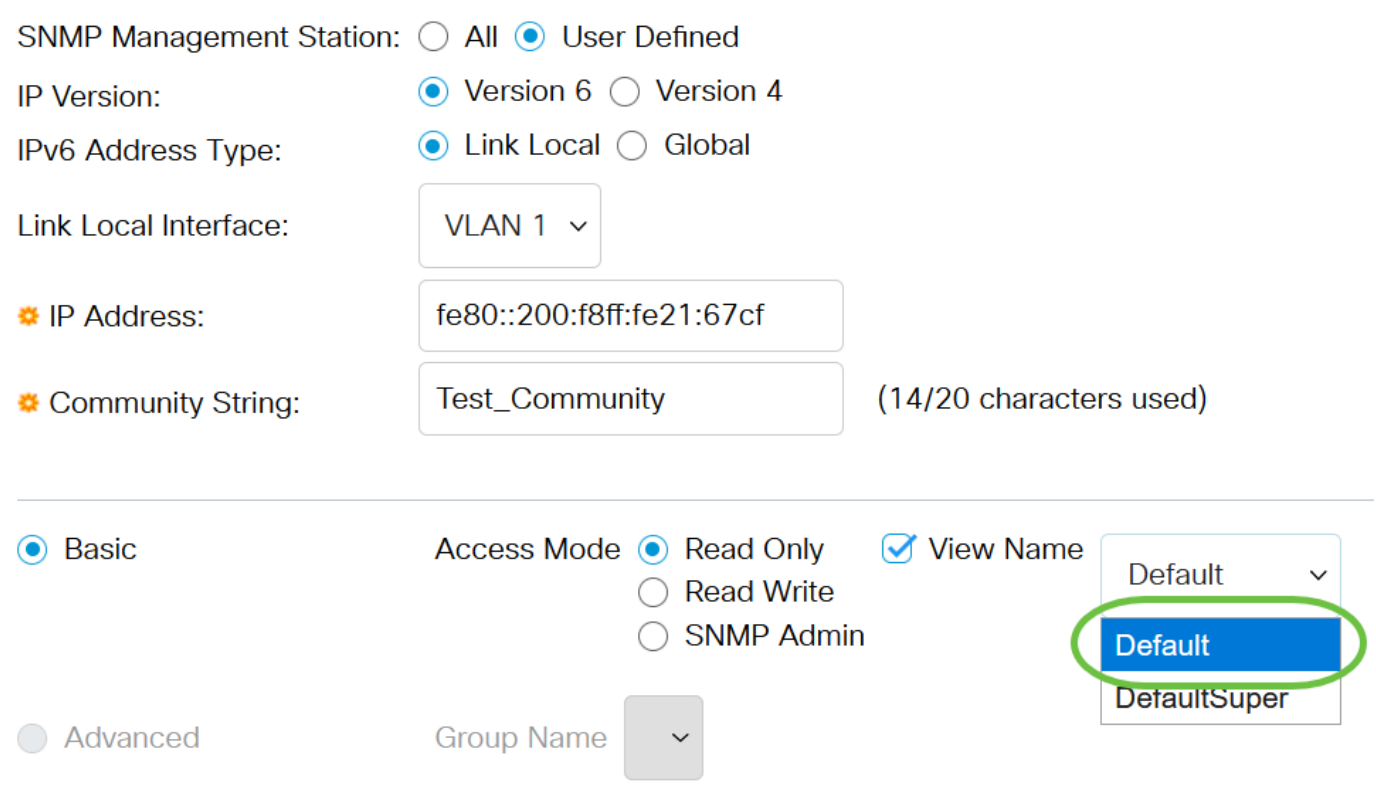

在SNMP管理或高級模式下,View Name選項不可用。在本示例中,選擇了Default。

#### 步驟13.按一下Apply。

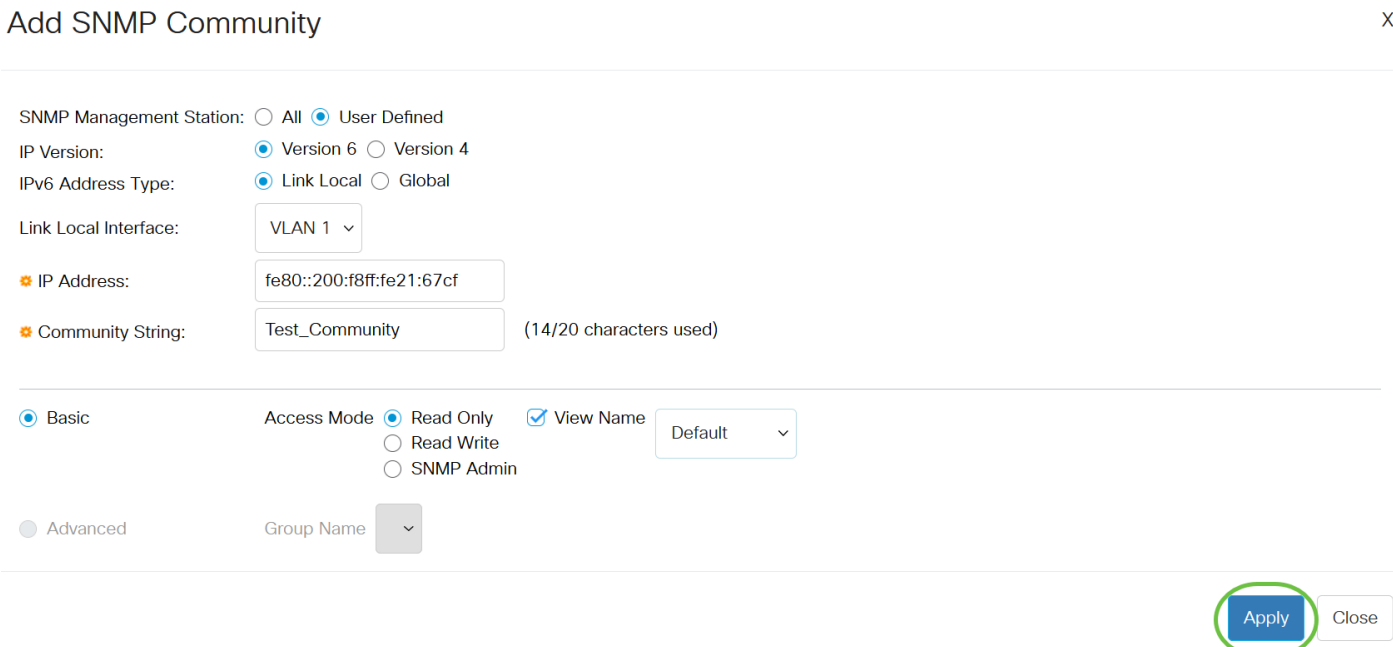

 $\overline{\mathsf{x}}$ 

步驟14。(可選)按一下Save,將設定儲存到啟動組態檔中。

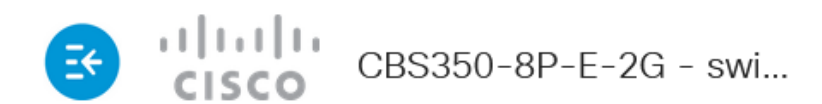

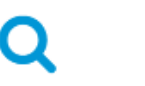

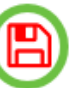

## Communities

The SNMP service is currently disabled. For a community configuration to be effective, the SNMP service must be enabled.

**Community Table** 現在,您已成功在交換器上新增一個社群。

#### 管理SNMP社群

步驟1.登入到交換機的基於Web的實用程式。

步驟2.將顯示模式更改為Advanced。

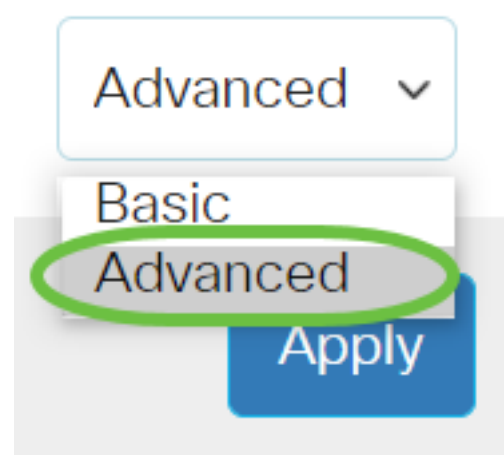

步驟3.選擇SNMP > Communities。

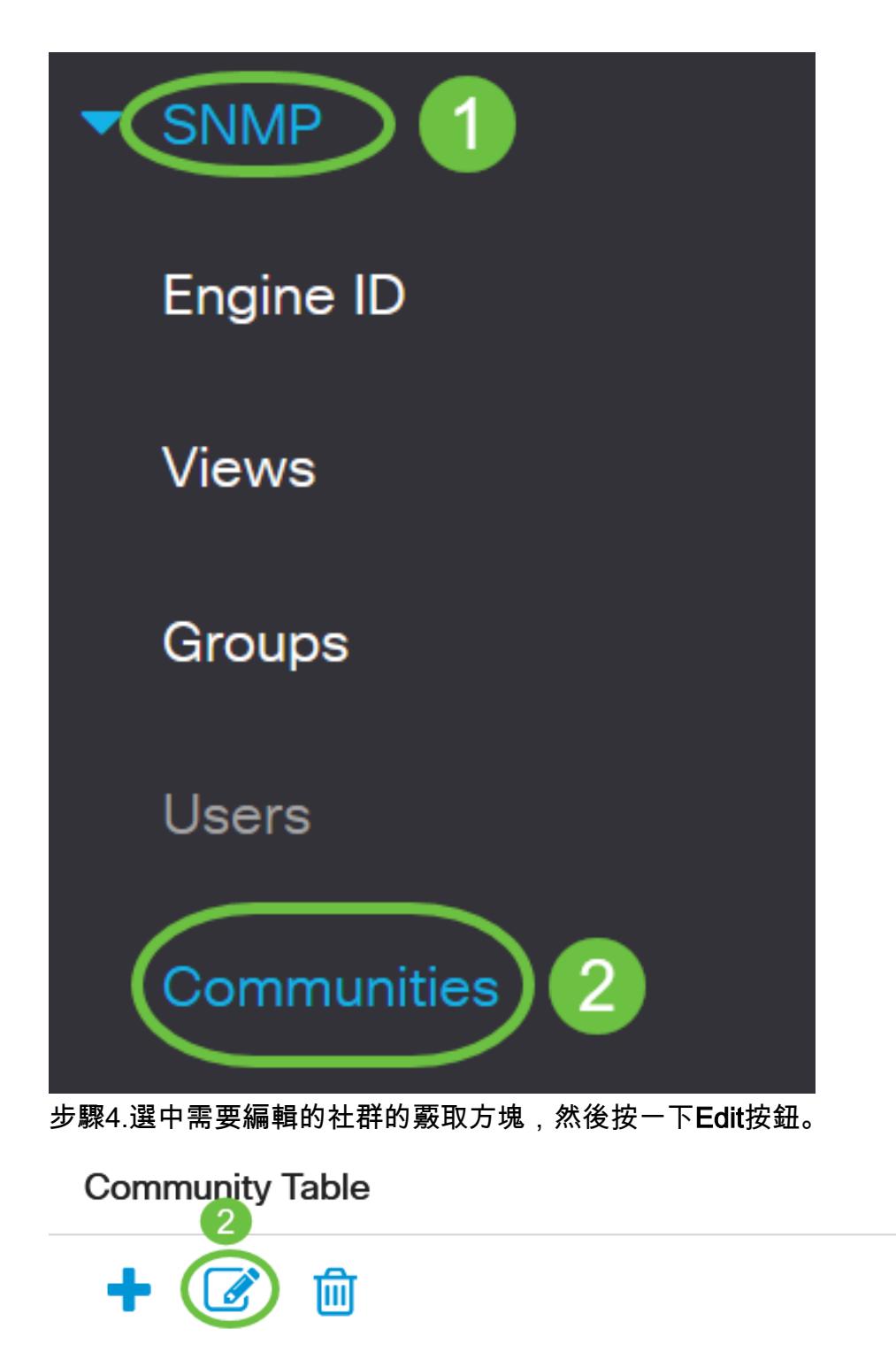

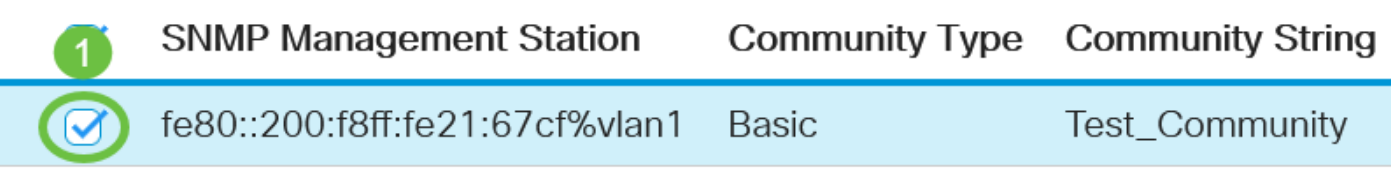

步驟5.編輯所需的欄位,然後按一下Apply。

#### **Edit SNMP Community**

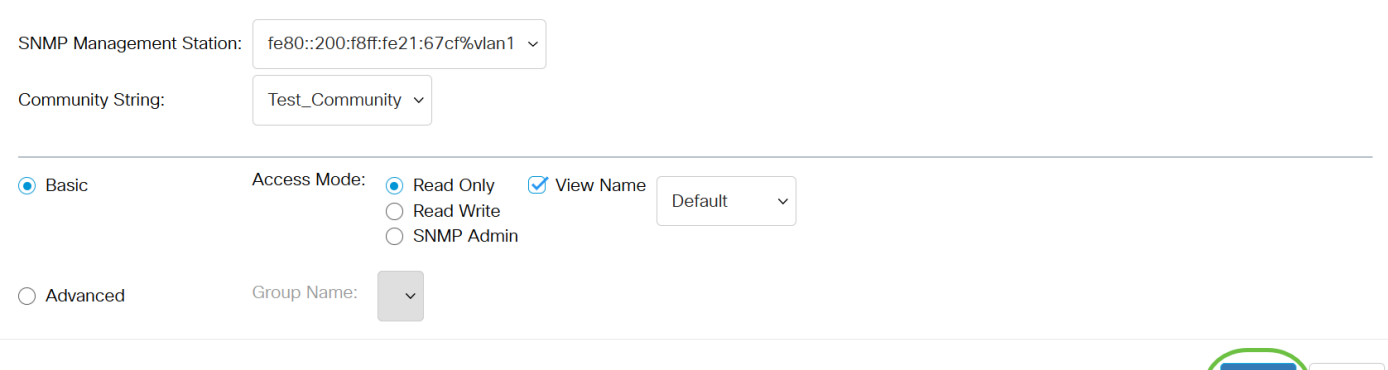

步驟6.(可選)若要從社群表中刪除社群,請勾選對應的覈取方塊,然後按一下Delete。

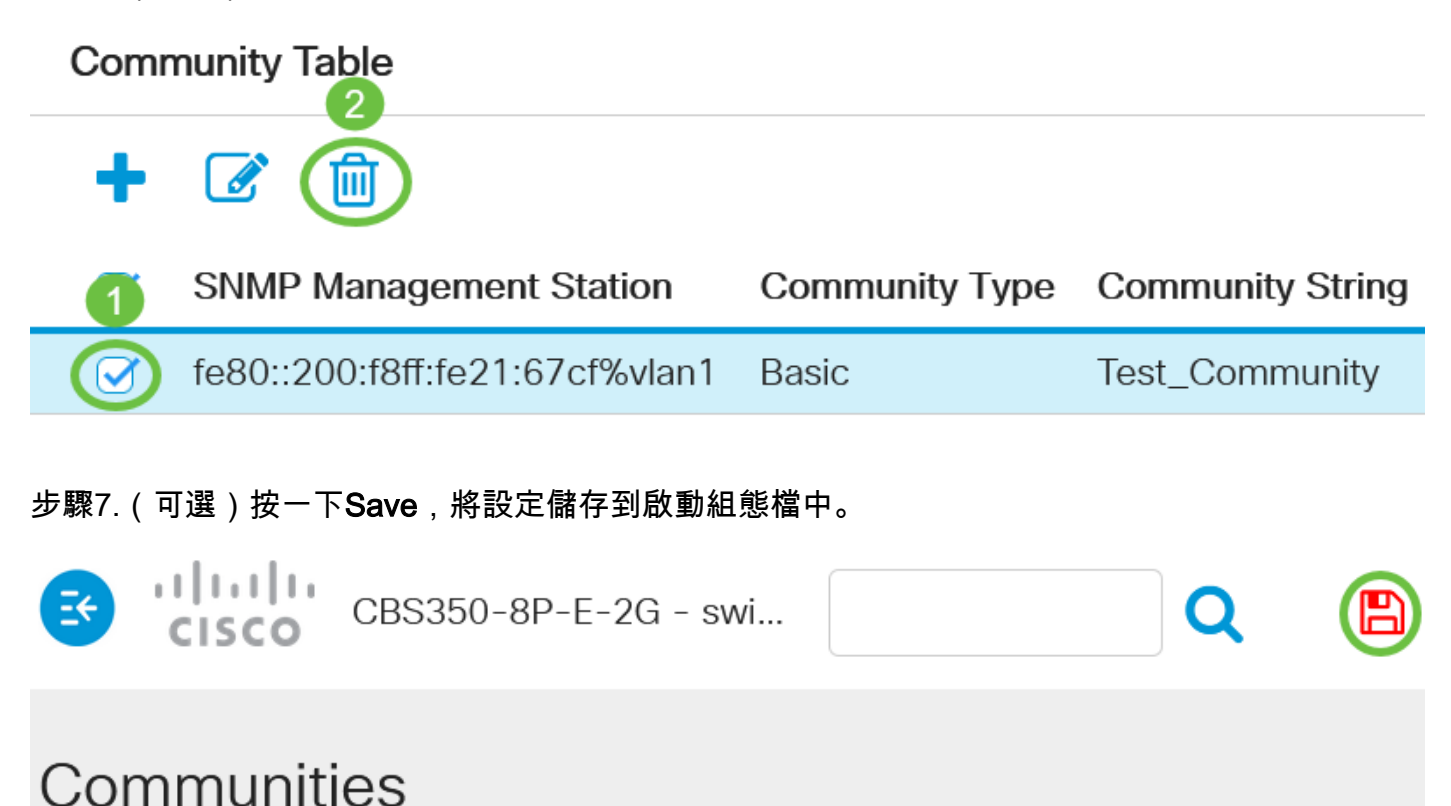

The SNMP service is currently disabled. For a community configuration to be effective, the SNMP service must be enabled.

**Community Table** 現在,您已成功從交換機編輯或刪除了SNMP社群。 Close

Apply